# **การอ่านหนังสือ EPUB ด้วยโปรแกรม iBooks บน iOS และการใช้งาน VoiceOver**

**สำหรับ iPhone และ iPad** 

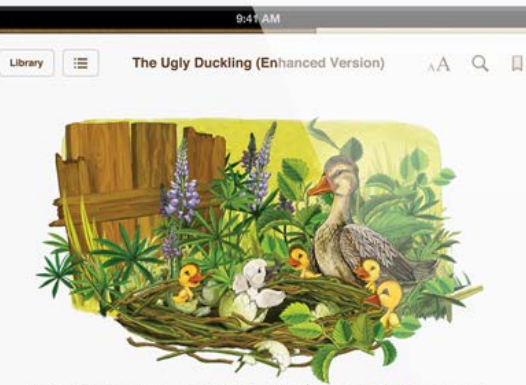

"So he's not a turkey." the mother duck said happily.

However, the ugly duckling did not have an easy life. The other ducks, wild geese and even chickens from the nearby pen, pecked him whenever they could and made fun of his ugliness.

The poor duckling had to hide under his mother's wing more than once. Eventually, he decided to leave his family's nest and go out in the world in search of friends.

**อ. ประสิทธิ์ คล่องงูเหลือม** 

### **Out line**

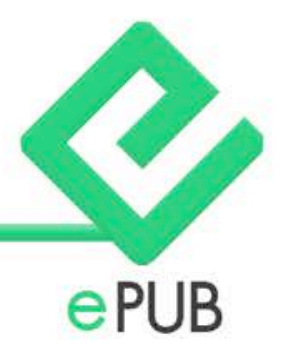

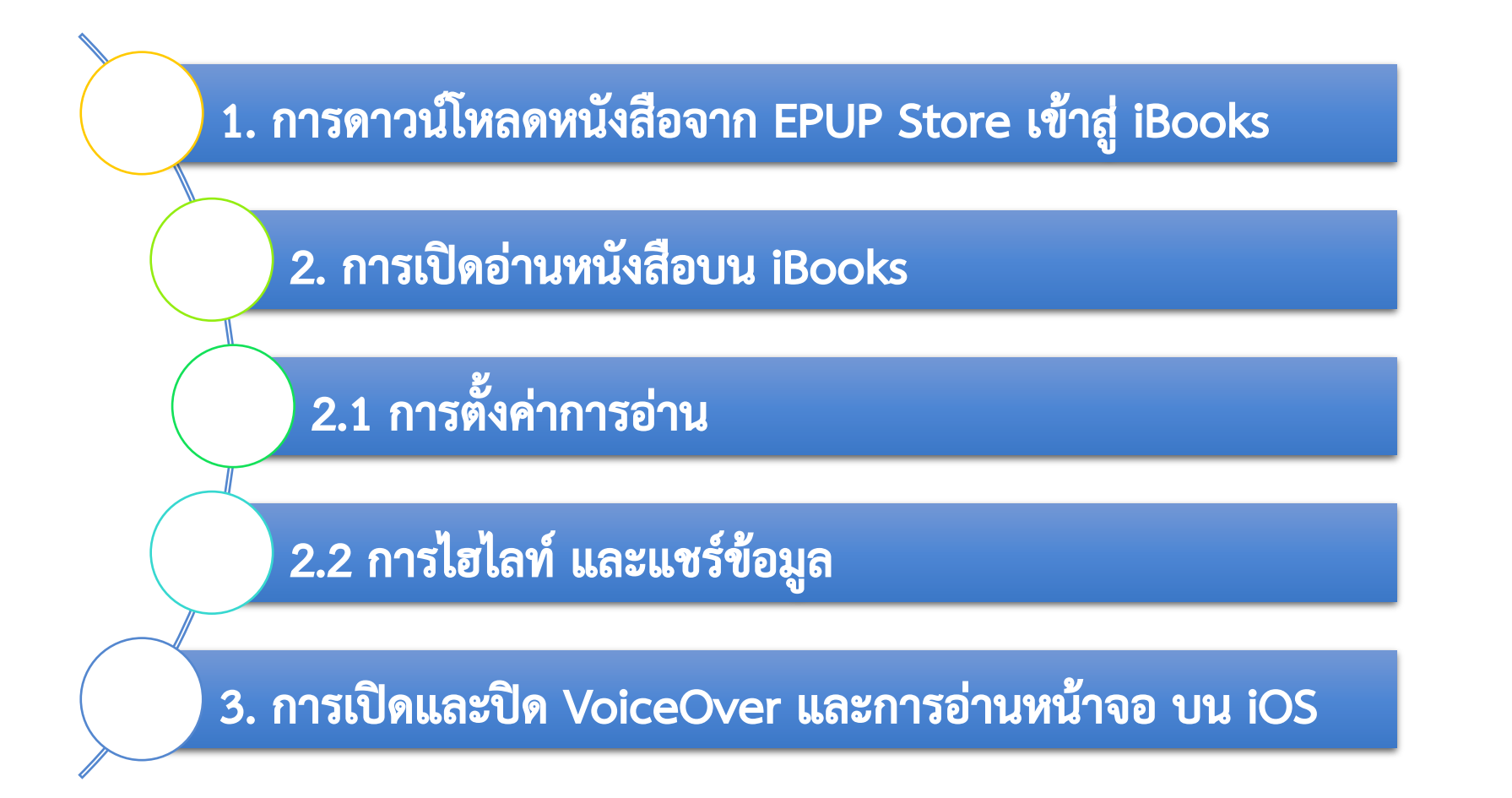

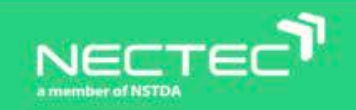

## **การดาวน์โหลดหนังสือ**

**1. เข้าสู่ระบบฐานข้อมูล EPUB STORE ของ NECTEC** 

#### ่ ระบบ<del>า</del>ูานข้อมูลหนัวสืออิเล็กทรอนิกส์ที่ทุกคนเข้าถึงและใช้ประโยชน์ได้

้ โครวการพัฒนาโปรแกรมสำหรับสร้าวและอ่านหนัวสืออิเล็กทรอนิกส์ และแพลตฟอร์มสำหรับแบ่วปันหนัวสือ สำหรับนักเรียนพิการ

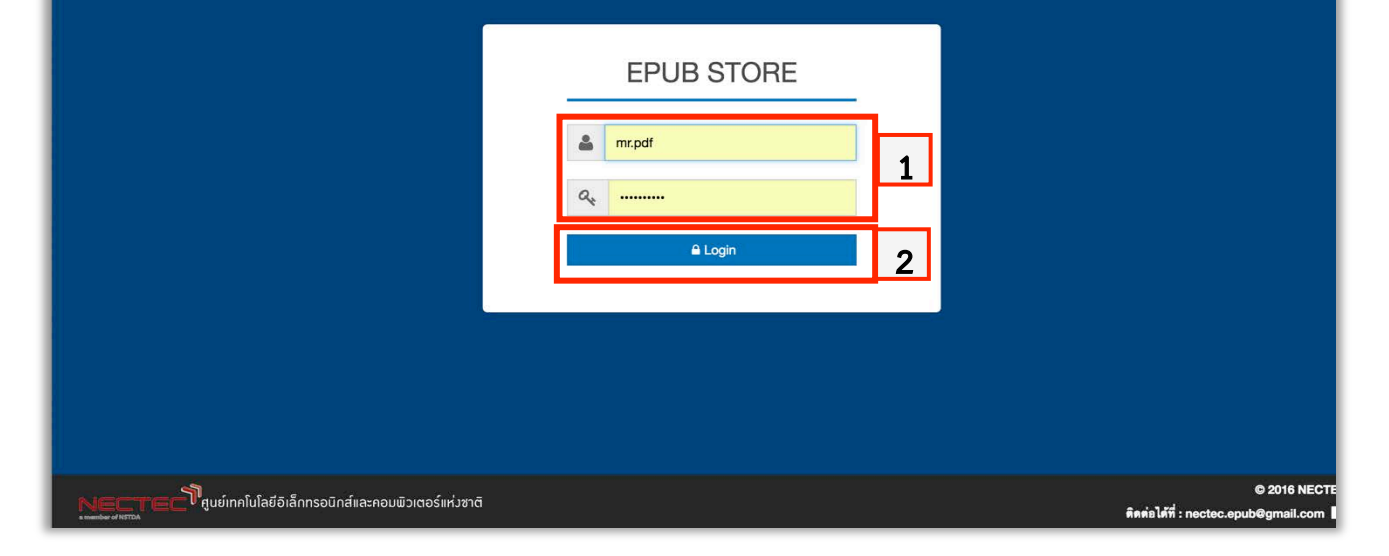

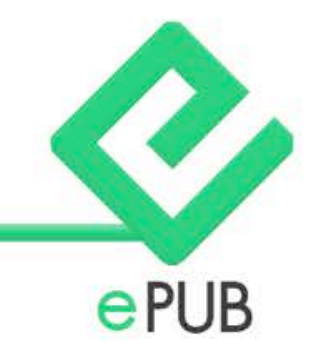

- **1. ทำการ Login โดยใส่ User Name และ Password**
- **2. แตะปุ่ม Login เพื่อเข้าสู่ระบบฐานข้อมูลหนังสือ อิเล็กทรอนิกส์ที่ทุกคุนเข้าถึงและใช้ประโยชน์ได้**

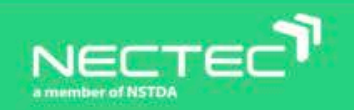

### **2. แตะเลือกที่หัวข้อหนังสือทั้งหมด**

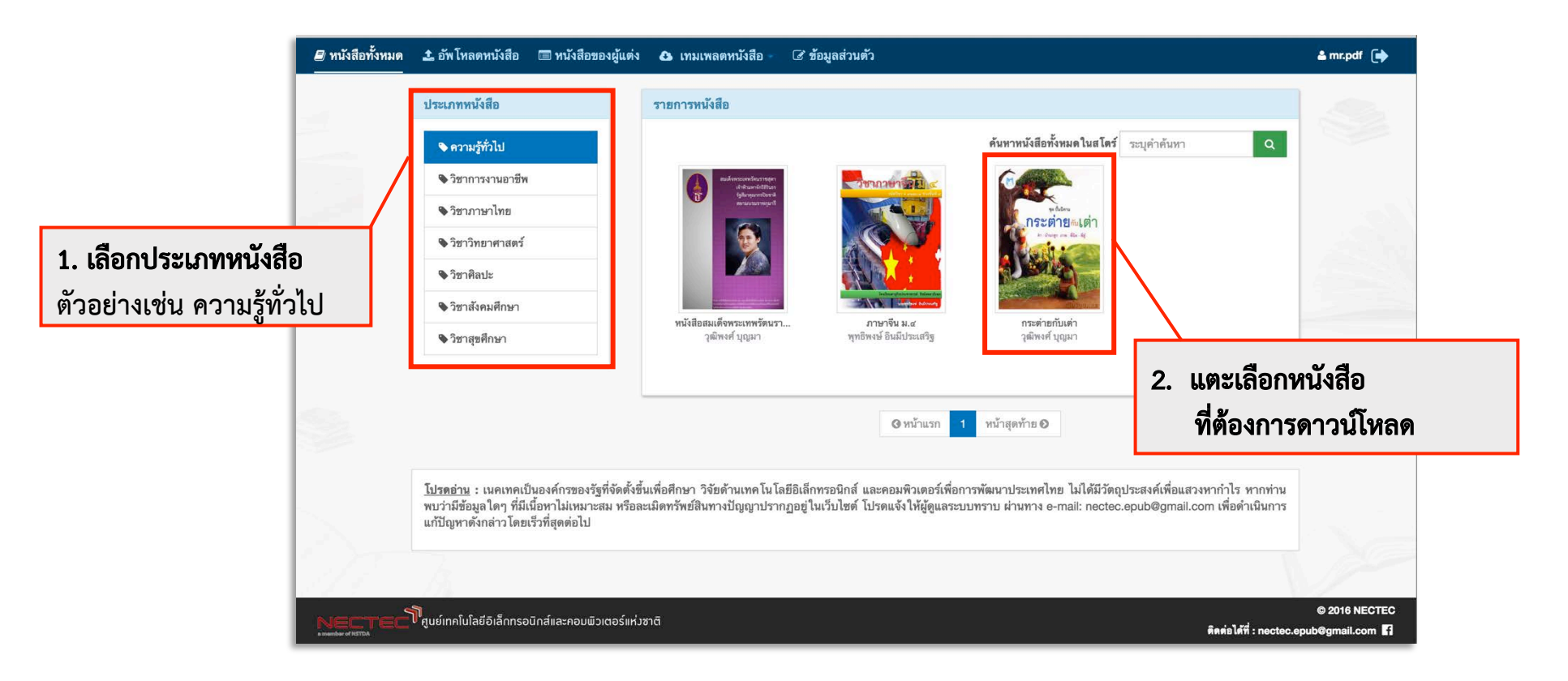

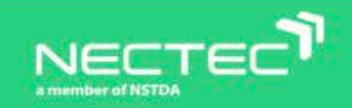

Ø

### **3. แตะที่แถบดาวน์โหลด**

**เมื่อหนังสือ EPUB เล่มที่ถูกเลือกเปิดขึ้น จะแสดงชื่อหนังสือ ชื่อผู้แต่ง พร้อมแถบเนื้อหา โดยย่อ รายละเอียดหนังสือ และดาวน์โหลด** 

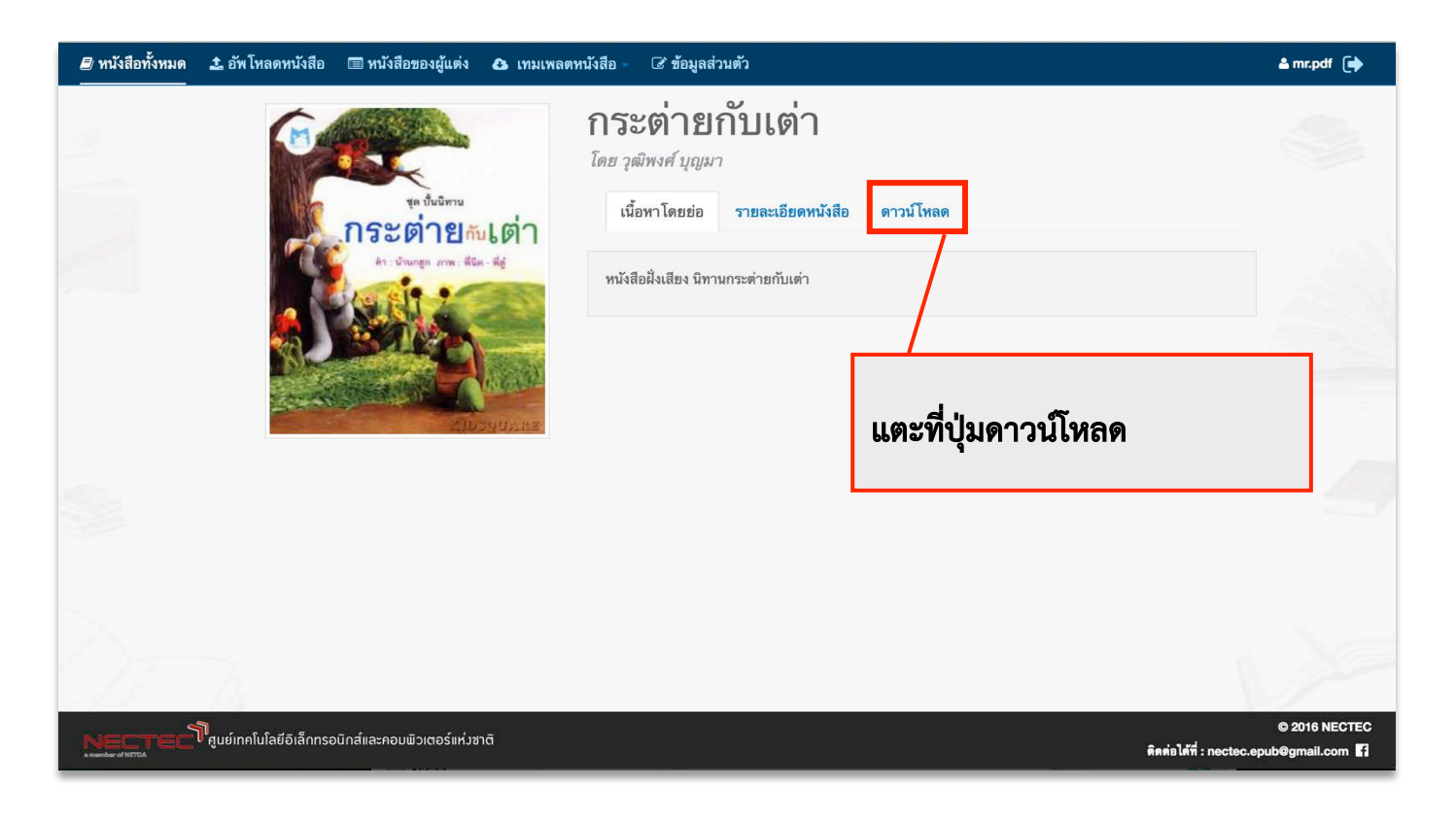

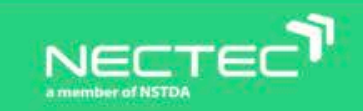

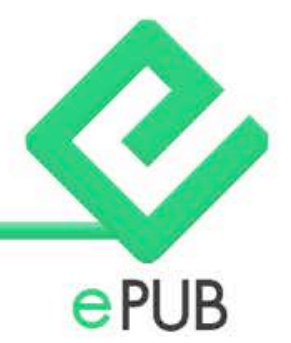

### **4. เริ่มต้นดาวน์โหลดหนังสือ**

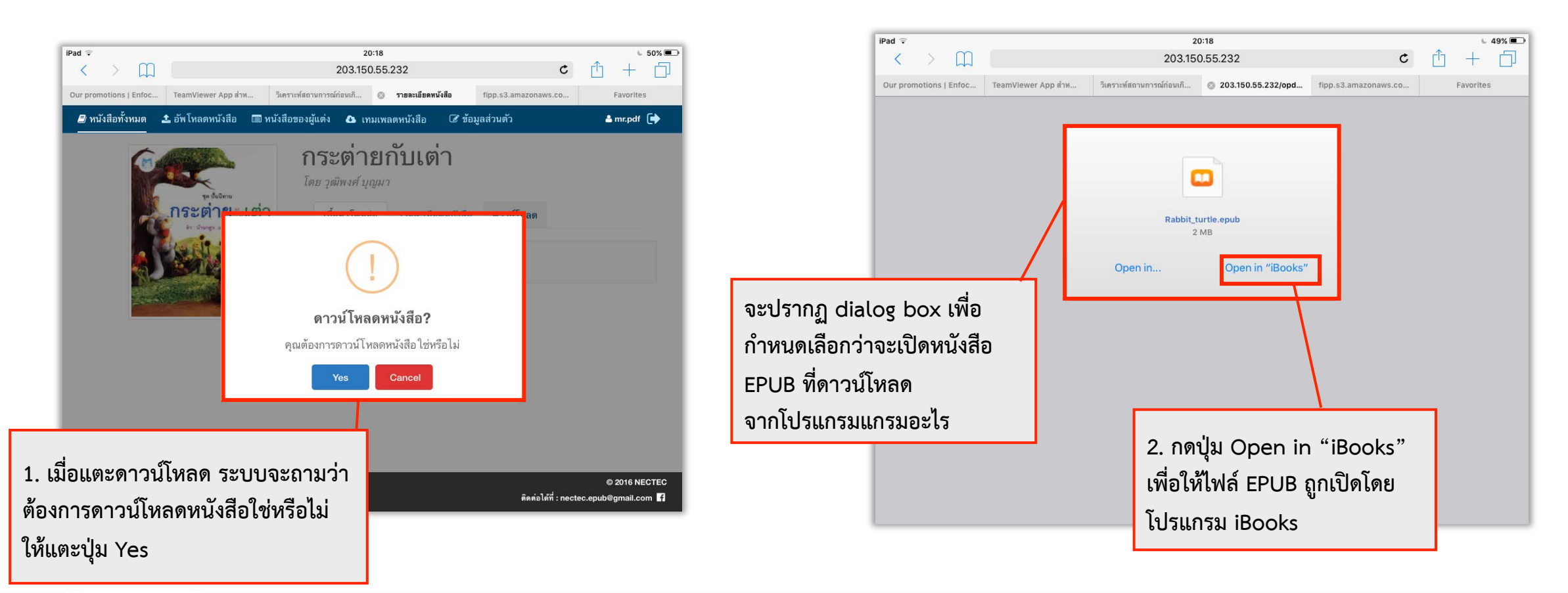

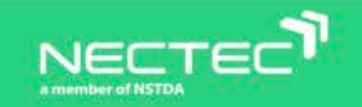

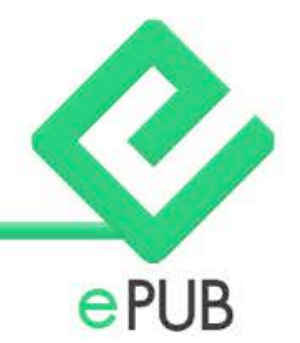

### **5. หนังสือ EPUB จะถูกดาวน์โหลดเข้าสู่ชั้นวางหนังสือในห้องสมุดโปรแกรม iBooks**

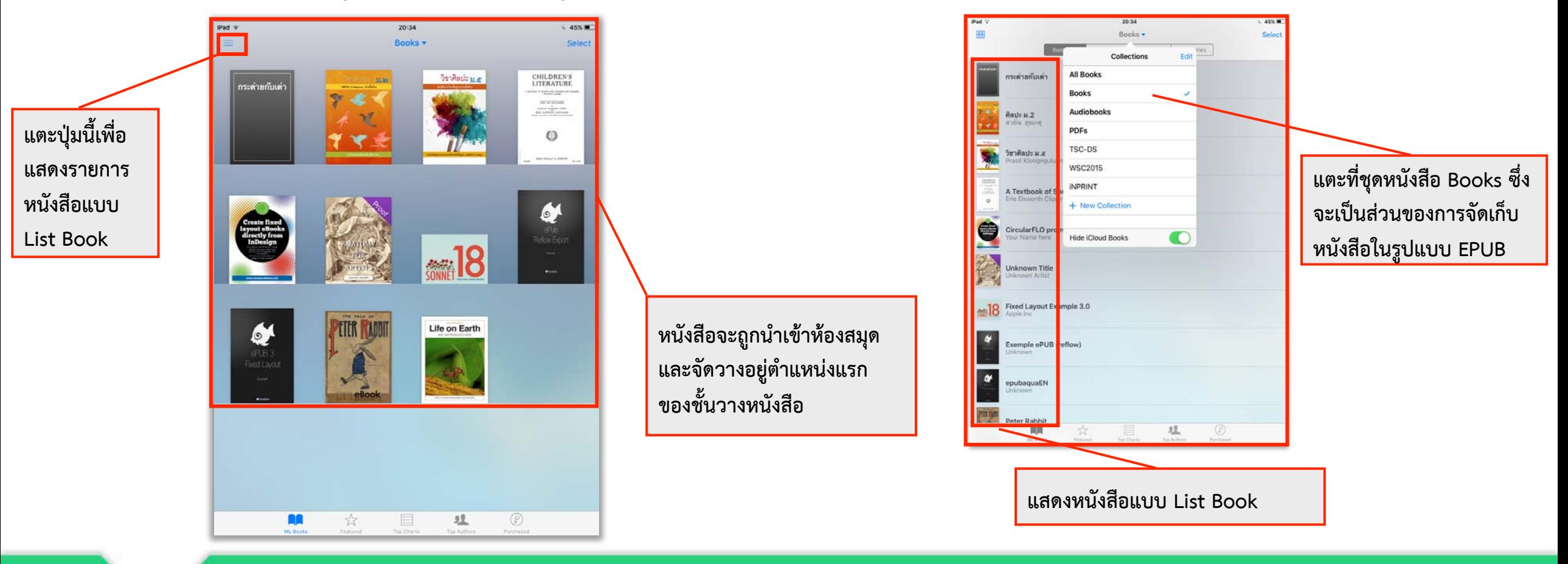

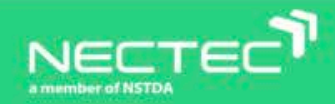

### **การอ่านหนังสือ EPUB บน iBooks**

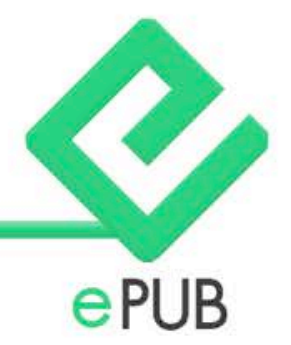

### **1. แตะหนังสือ ที่ต้องการอ่านจากชั้นวางหนังสือ**

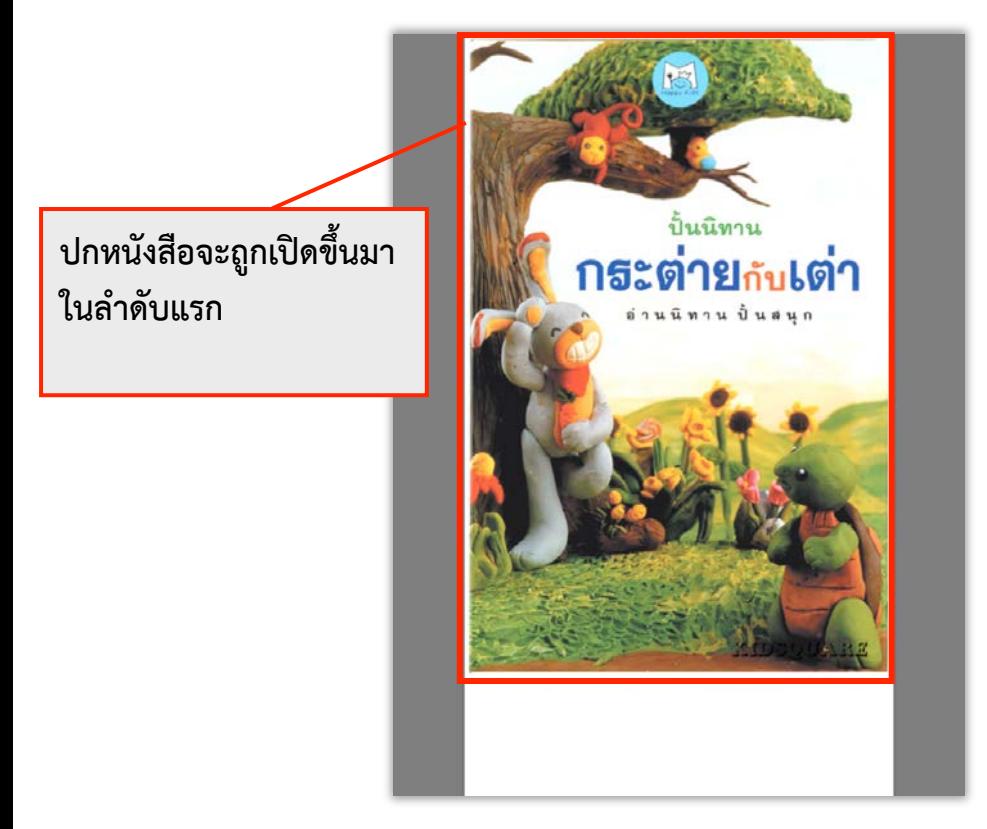

#### **กรณีที่มีการจัดสร้าง และบันทึกเสียงใส่ไว้ใน หนังสือ EPUB สำหรับอ่านออกเสียง**

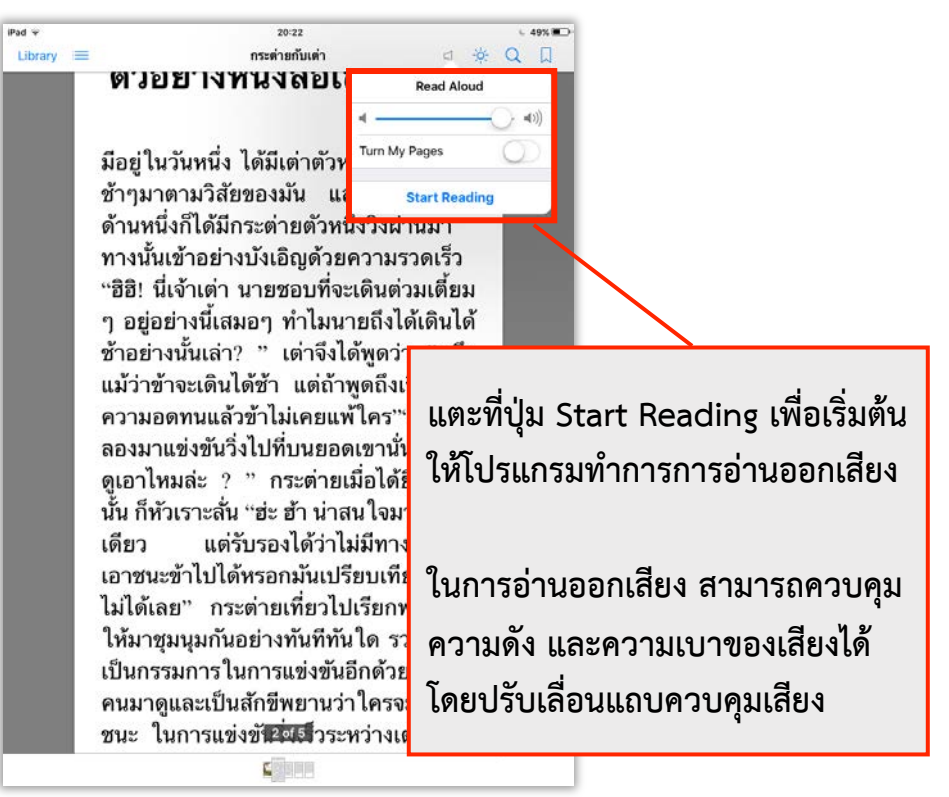

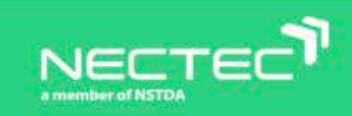

### **การอ่านหนังสือ EPUB บน iBooks (ต่อ)**

### **2. เปิดเข้าสู่เนื้อหา และแตะเลือกสารบัญ**

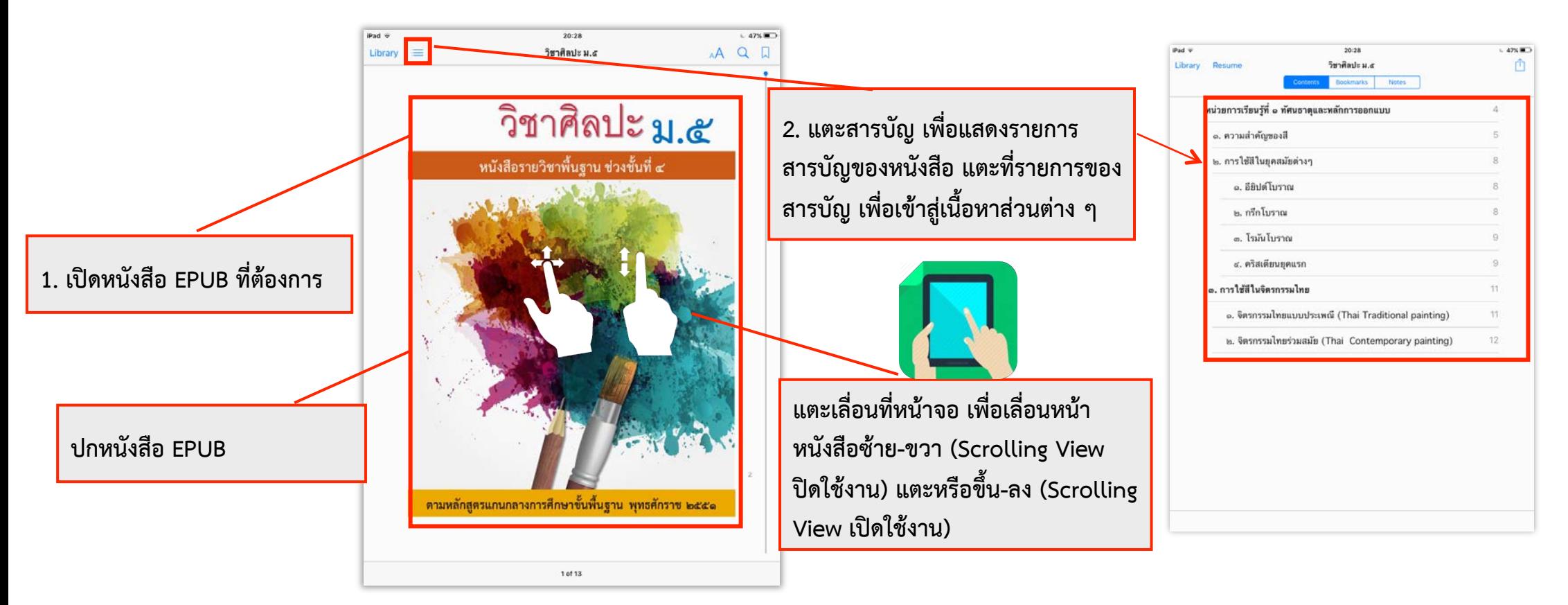

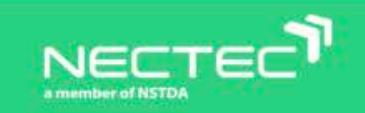

## **การตั้งค่าการอ่านหนังสือ**

### **แตะ AA เพื่อตั้งค่าการอ่าน**

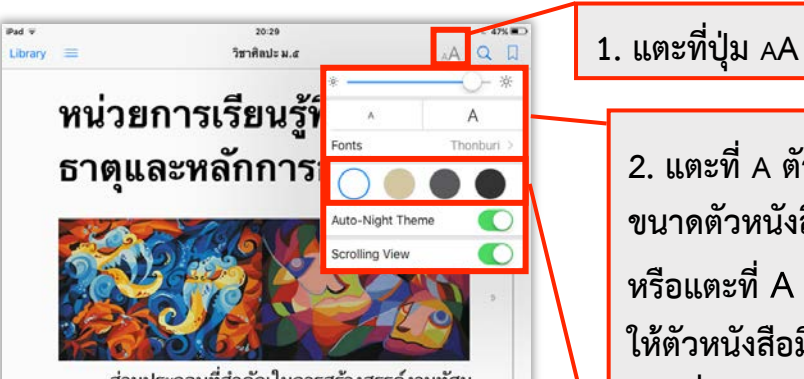

ส่วนประกอบที่สำคัญในการสร้างสรรค์งานทัศน คิลป์ให้มีความงามและความรู้สึกประทับใจย่อมขึ้นอยู่ กับการจัดวางทัศนธาตุอย่างเหมาะสมตามหลักการจัด ้องค์ประกอบศิลป์ ช่วยทำให้ผลงานที่มนุษย์สร้างสรรค์ ขึ้นมีความสมบูรณ์ทางด้านสุนทรียภาพได้

#### ๑. ความสำคัญของสี

ิสี คือ ลักษณะของแสงที่ปรากฏแก่สายตาให้ เห็นเป็นสี (พจนานุกรมฉบับราชบัณฑิตยสถาน) ใน 4 of 13

**2. แตะที่ A ตัวเล็กเพื่อกำหนด ขนาดตัวหนังสือให้มีขนาดเล็ก หรือแตะที่ A ตัวใหญ่ เพื่อกำหนด ให้ตัวหนังสือมีขนาดใหญ่ แตะที่ Fonts เพื่อเปลี่ยนฟ้อนต์** 

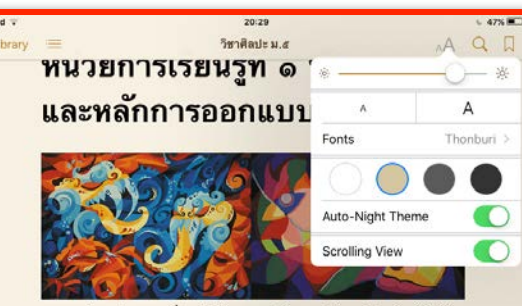

้ส่วนประกอบที่สำคัญในการสร้างสรรค์งานทัศนศิลป์ให้มี ความงามและความรู้สึกประทับใจย่อมขึ้นอยู่กับการจัดวางทัศน ธาตุอย่างเหมาะสมตามหลักการจัดองค์ประกอบศิลป์ ช่วยทำให้ ผลงานที่มนุษย์สร้างสรรค์ขึ้นมีความสมบูรณ์ทางด้านสุนทรียภาพ  $1<sub>6</sub>$ 

#### ๑. ความสำคัญของสี

3. แตะเปลี่ยนสีพื้นหลัง **พระบรม ที่เปลี่ยนสีพื้นหลัง เพราะ เปลี่ยนสีพื้นหลัง เพราะ เพราะ เพราะ เพราะ เพราะ เพราะ เพราะ เพราะ เพราะ เพราะ เพราะ เพราะ เพราะ เพราะ เพราะ เพราะ เพราะ เพราะ เพราะ เพราะ เพราะ เพราะ เพราะ เพราะ** ประกอบสำคัญของงานศิลปะและใช้ในการสร้างงานศิลปะโดยจะ ทำให้ผลงานมีความสวยงามช่วยสร้างบรรยากาศ มีความสมจริง เต่นชัดและน่าสนใจมากขึ้นสีเป็นองค์ประกอบสำคัญอย่างหนึ่งของ

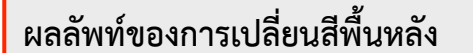

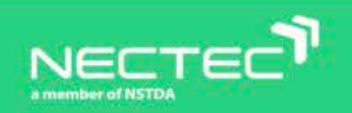

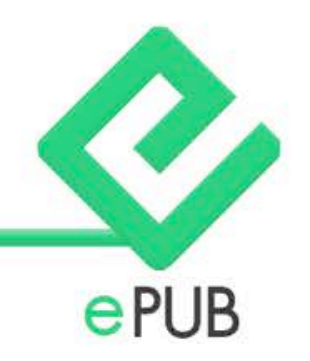

## **การค้นหาข้อความในหนังสือ**

**การค้นหาข้อความ ช่วยให้ผู้อ่านเข้าถึงข้อมูล ส่วนต่างๆ ของ eBooks ได้สะดวก และ รวดเร็วยิ่งขึ้น**

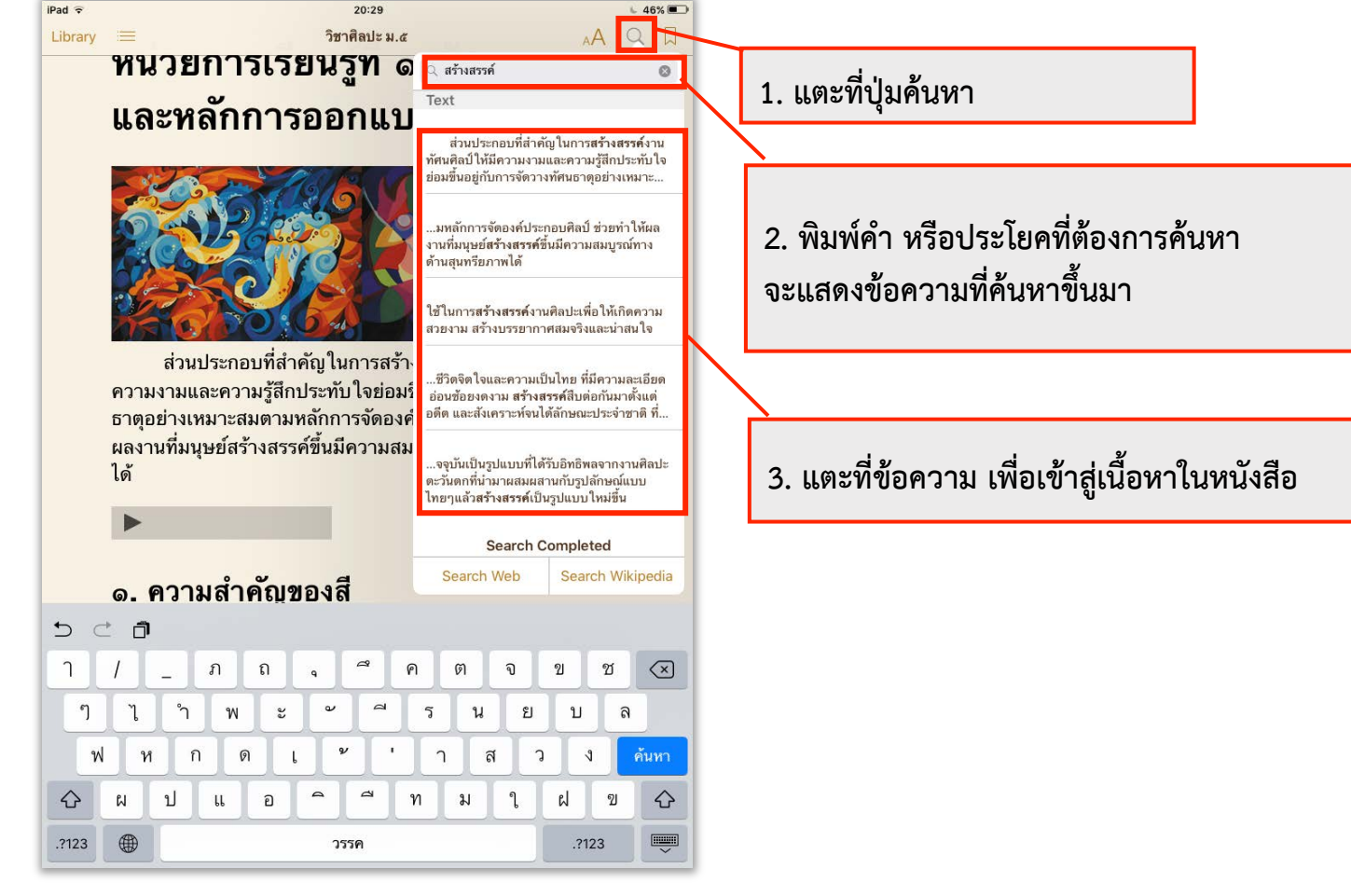

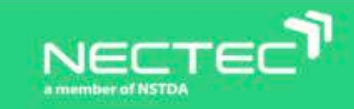

## **การไฮไลท์ข้อความ และการแชร์ข้อความ**

**ผู้อ่านหนังสือ สามารถไฮไลท์ข้อความด้วยสี ต่างๆ ได้พร้อมทั้งสามารถบันทึกข้อความย่อ ในส่วนที่ไฮไลท์และยังสามารถแชร์ข้อความ ไปให้คนอื่นได้** 

**2. แตะคำสั่ง Highlight**

**1. แตะนิ้ว 2 ครั้ง จากนั้นลากนิ้วเพื่อเลือก ข้อความที่ต้องการไฮไลท์เมื่อปล่อยนิ้ว จะปรากฏแถบคำสั่งขึ้นมาด้านบน**

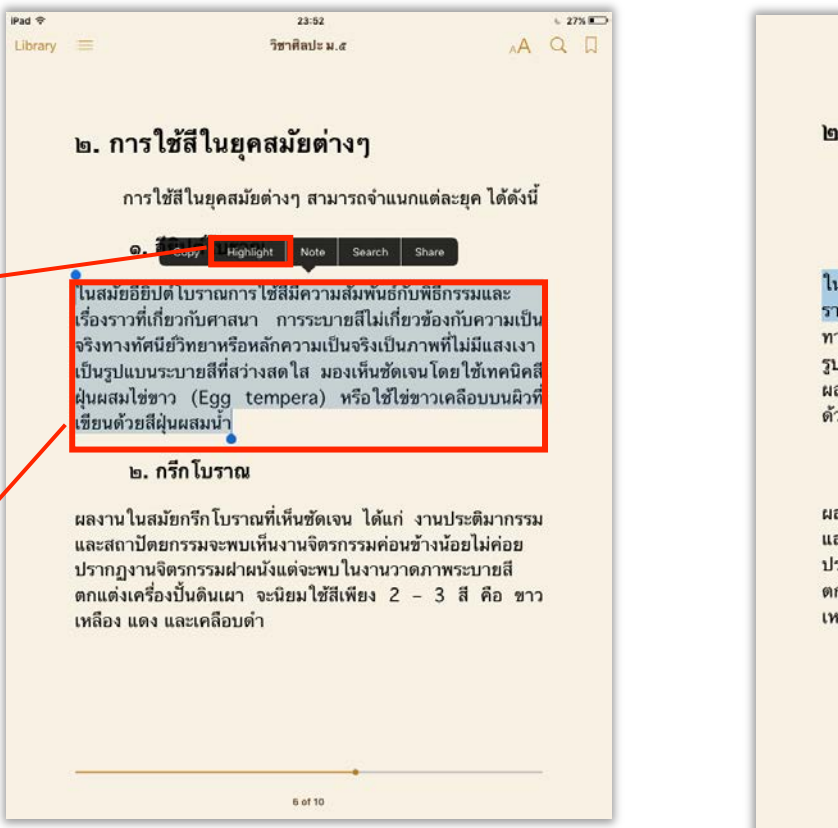

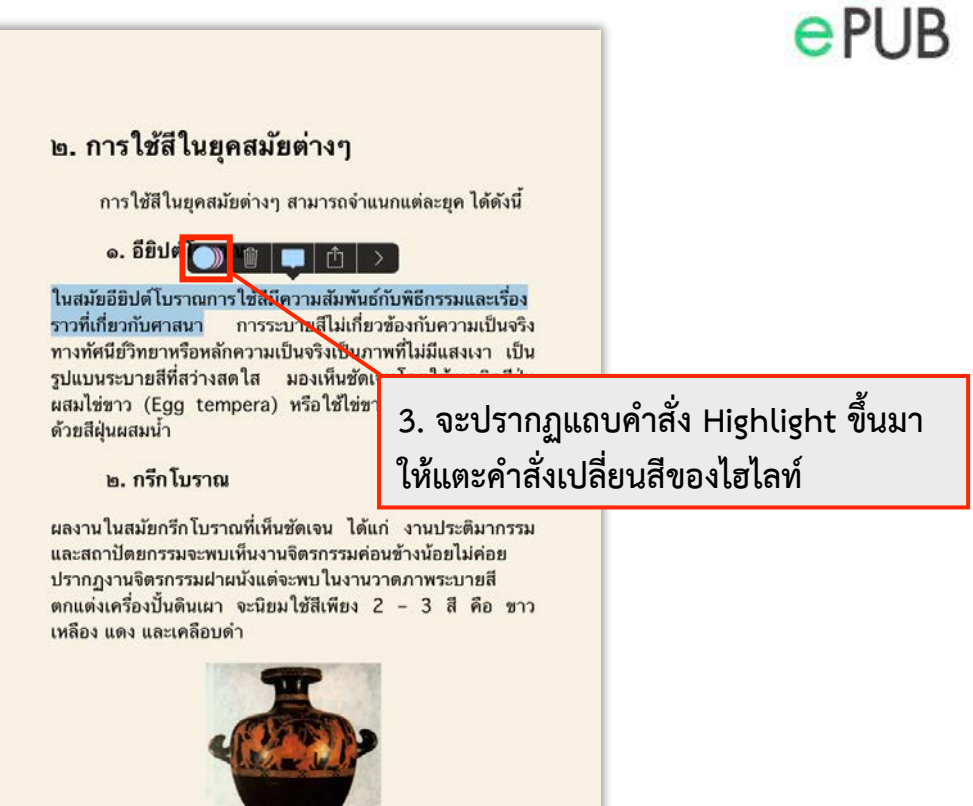

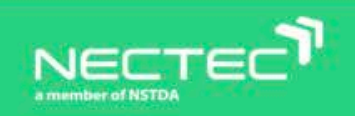

## **การไฮไลท์ข้อความ และการแชร์ข้อความ (ต่อ)**

 **ตามต้องการ** 

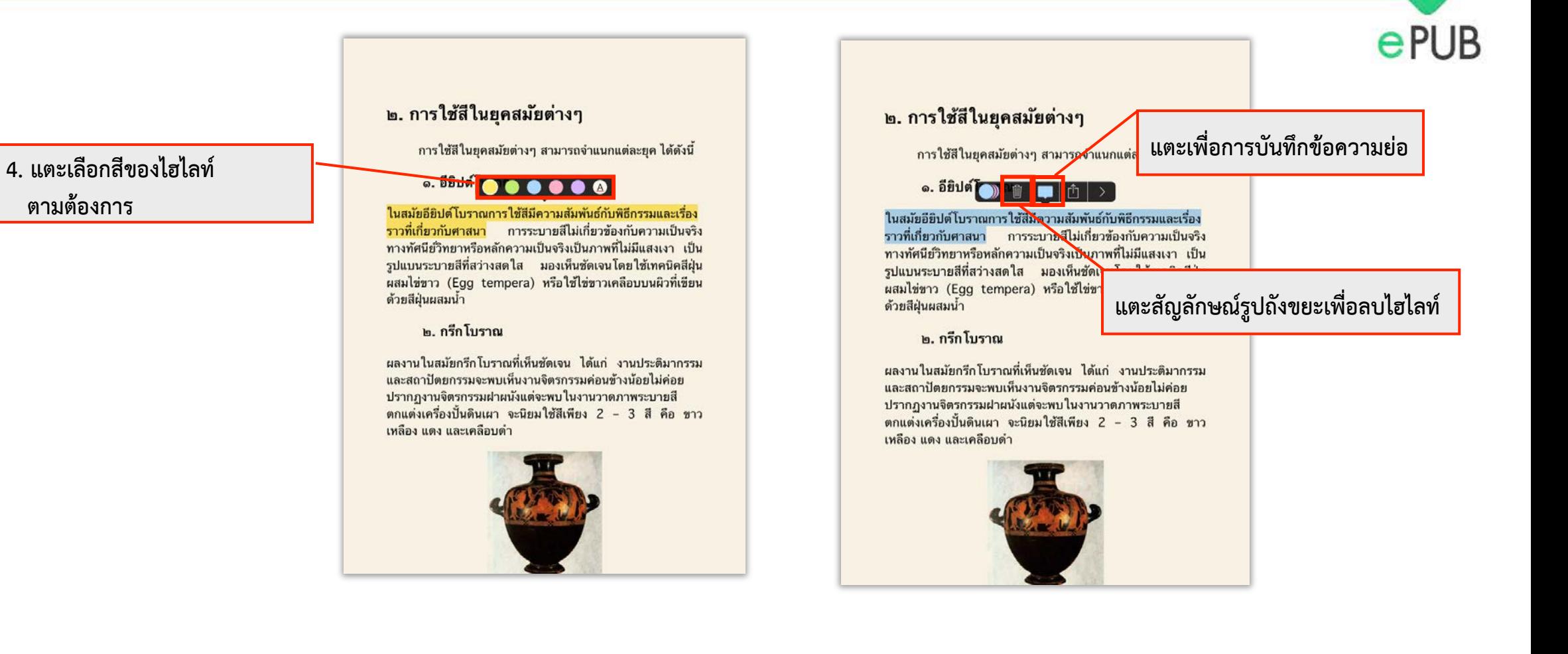

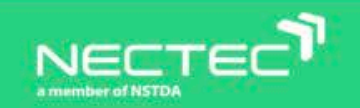

## **การไฮไลท์ข้อความ และการแชร์ข้อความ (ต่อ)**

### **การแชร์ข้อมูลผ่านระบบต่างๆ**

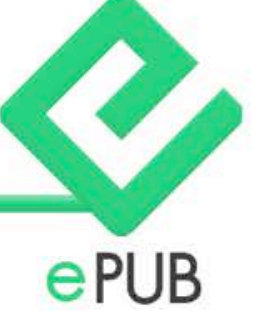

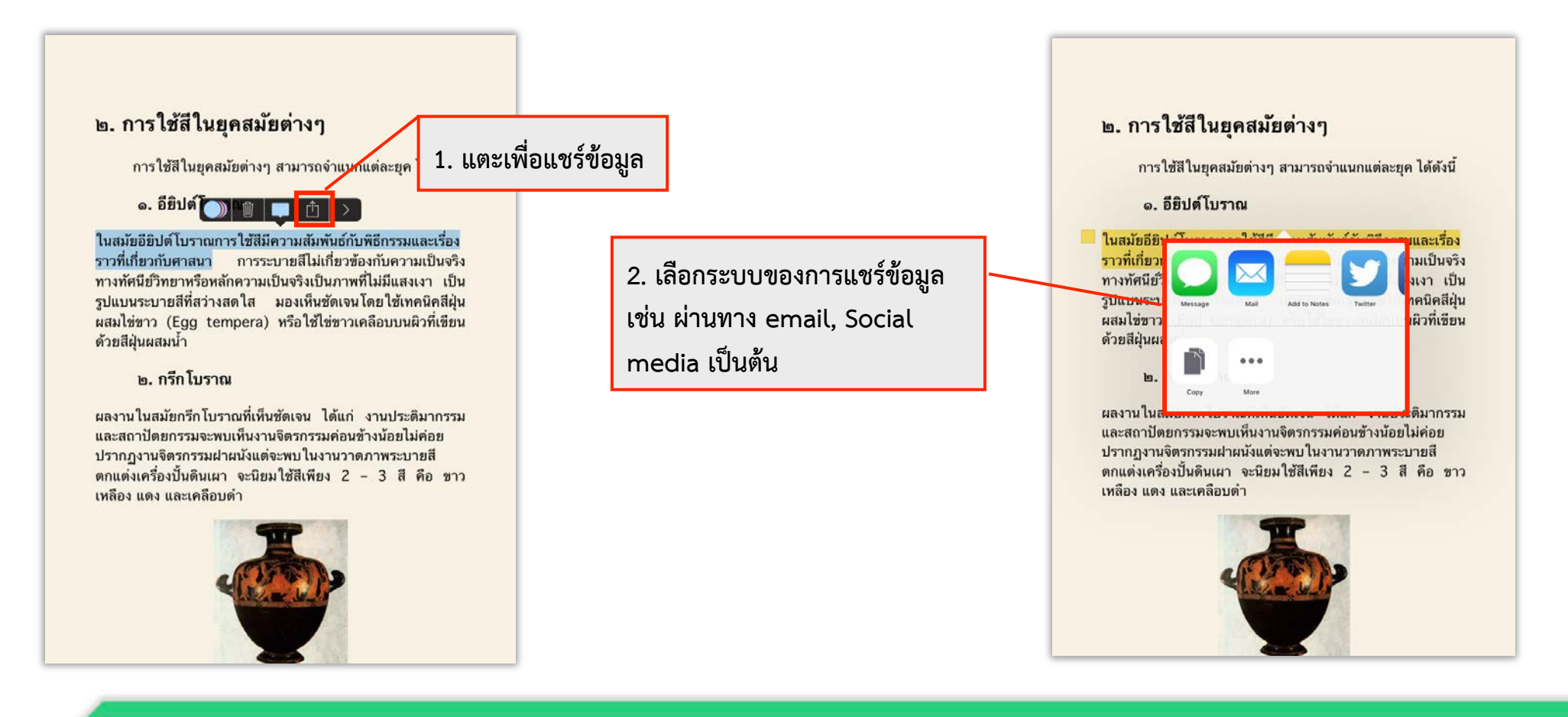

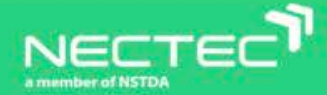

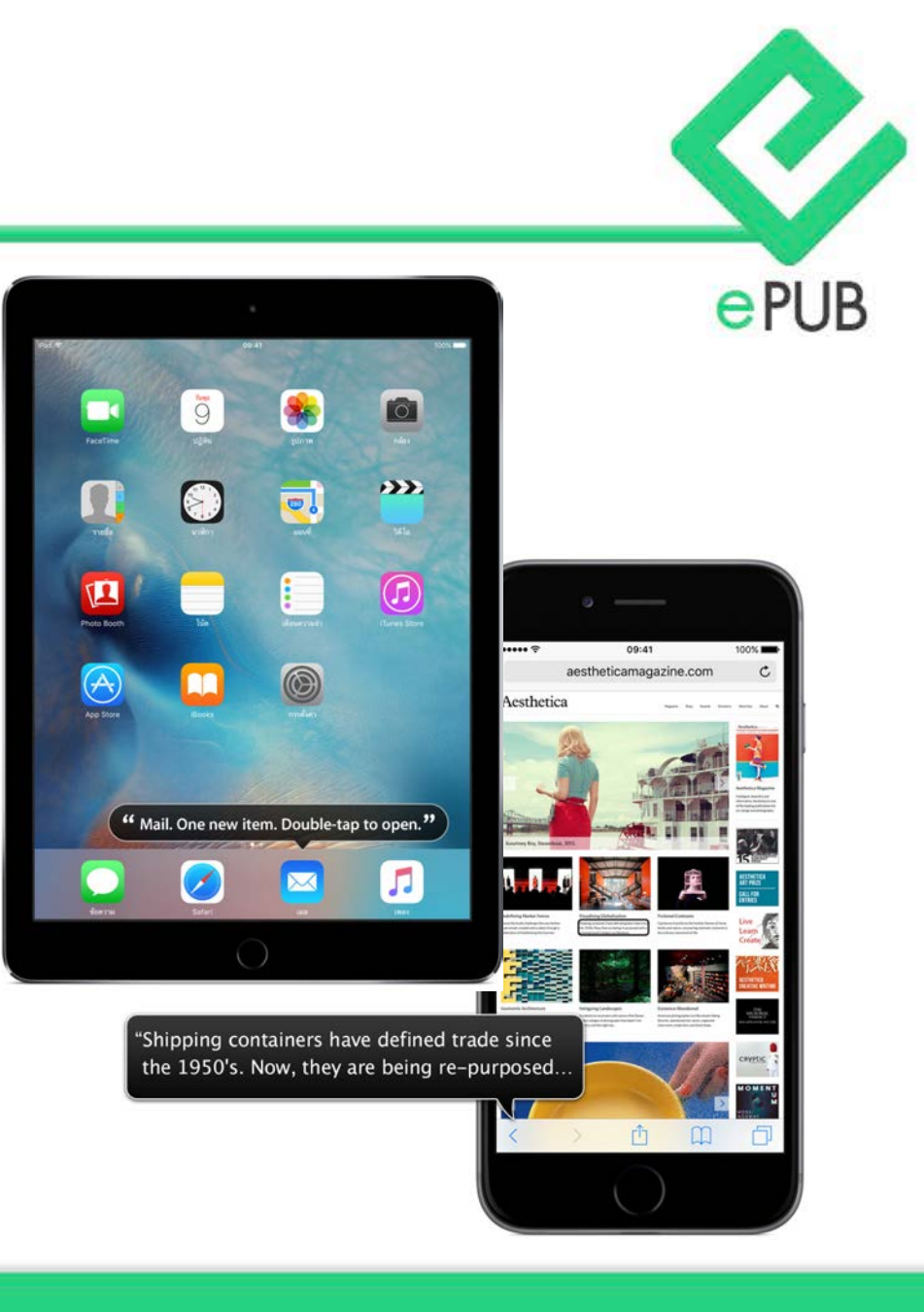

### **การเปิด และปิด VoiceOver บน iOS**

**VoiceOver คือ ตัวอ่านหน้าจอที่ทำงานได้ด้วยคำสั่งที่นิ้ว เมื่อเปิด VoiceOver ไว้แล้ว แค่คลิกปุ่มโฮม 3 ครั้งตรงไหนก็ได้ ใน iOS เพียงเท่านี้ก็พร้อมใช้งานได้ทันทีโดยสามารถฟังคำอธิบาย ถึงทุกสิ่งบนหน้าจอ ตั้งแต่ระดับแบตเตอรี่ไปจนถึงการอ่านเอกสาร และหนังสืออิเล็กทรอนิกส์รวมถึงยังสามารถปรับความเร็วและระดับ เสียงในการพูดให้เหมาะได้อีกด้วย**

## **การเปิดและปิด VoiceOver บน iOS**

### **วิธีการเปิดและปิดการใช้งาน VoiceOver สำหรับ iPhone หรือ iPad**

- **1. เปิด app Settings (การตั้งค่า) จากหน้าจอ Home ของ iPhone หรือ iPad**
- **2. แตะบนคำสั่ง General (ทั่วไป)**
- **3. แตะบนคำสั่ง Accessibility (การช่วยการเข้าถึง)**
- **4. ภายใต้Vision ตำแหน่งบนสุด, แตะบน VoiceOver 5. เปิด VoiceOver โดยแต่ที่ On/Off**

**สามารถใช้ 3 นิ้ว เลื่อนลงด้านล่าง เพื่อดูตัวเลือก VoiceOver และทำการเปลี่ยนแปลงตามความเหมาะสมในการใช้งาน** 

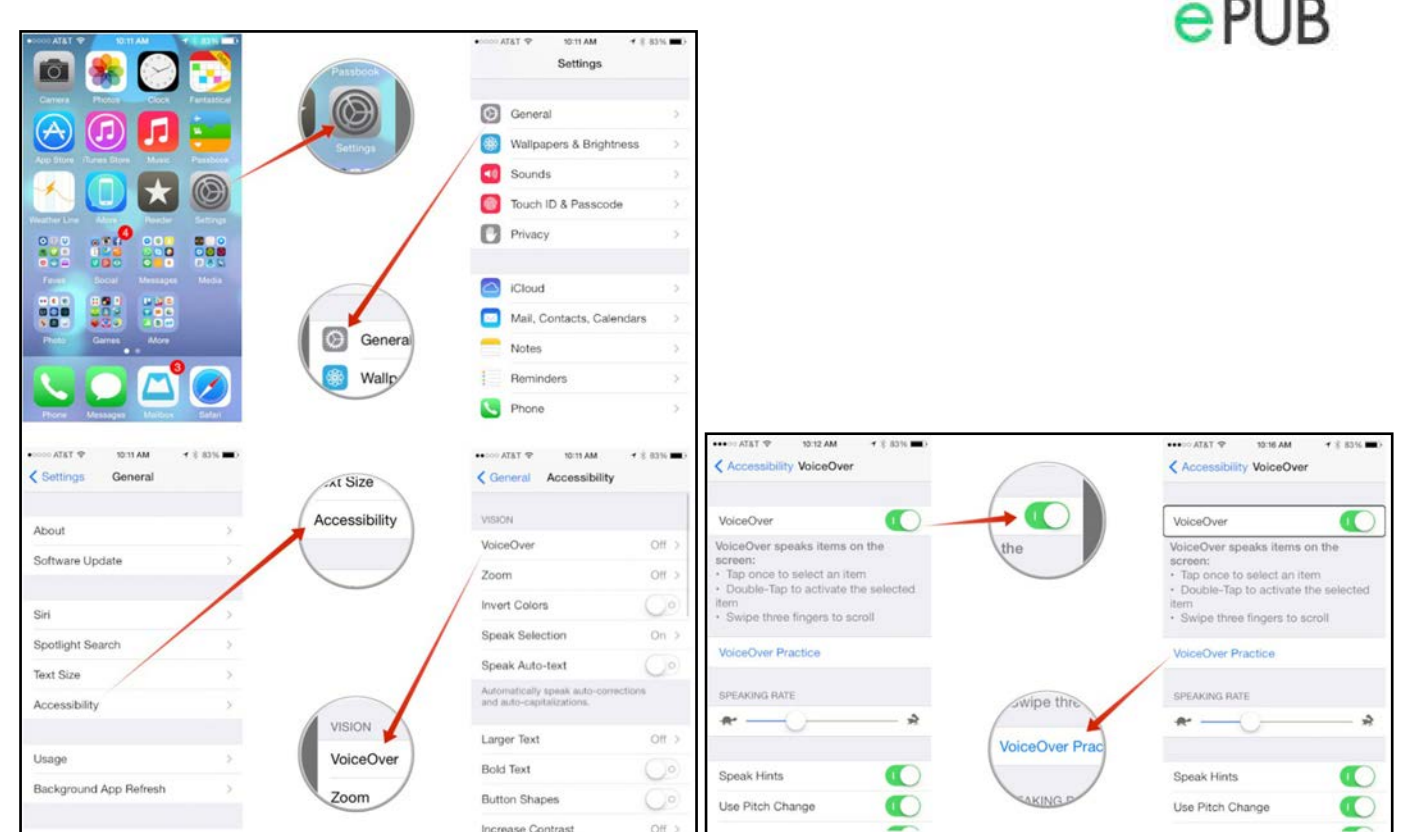

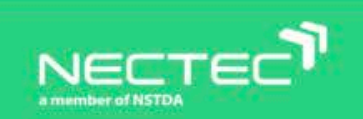

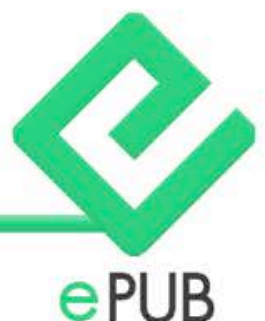

### **การนำทางโดย VoiceOver บน iOS**

### **การนำทาง**

**เมื่อเปิดใช้งาน VoiceOver แล้ว สามารถควบคุมอุปกรณ์ iOS ได้ด้วยคำสั่งนิ้วที่แสนจะง่ายดาย ตัวอย่างเช่น เมื่อแตะ หรือลากนิ้วไป รอบๆ จอ VoiceOver จะบอกว่ามีอะไรอยู่ตรงไหน ส่วนการควบคุมก็ง่ายๆ คือ**

- **- แตะปุ่มหนึ่งครั้งเพื่อฟังคำอธิบาย**
- **- แตะสองครั้งเพื่อเปิดใช้งาน**
- **- ปัดนิ้วขึ้นหรือลงเพื่อปรับแถบเลื่อน**
- **- ปัดนิ้วไปทางซ้ายหรือขวาเพื่อย้ายไปยังแอพถัดไป และเมื่อโต้ตอบกับองค์ประกอบต่างๆ บนหน้าจอ ก็จะมีกรอบสี่เหลี่ยมสีดำปรากฏขึ้นมาล้อมรอบสิ่งนั้น**

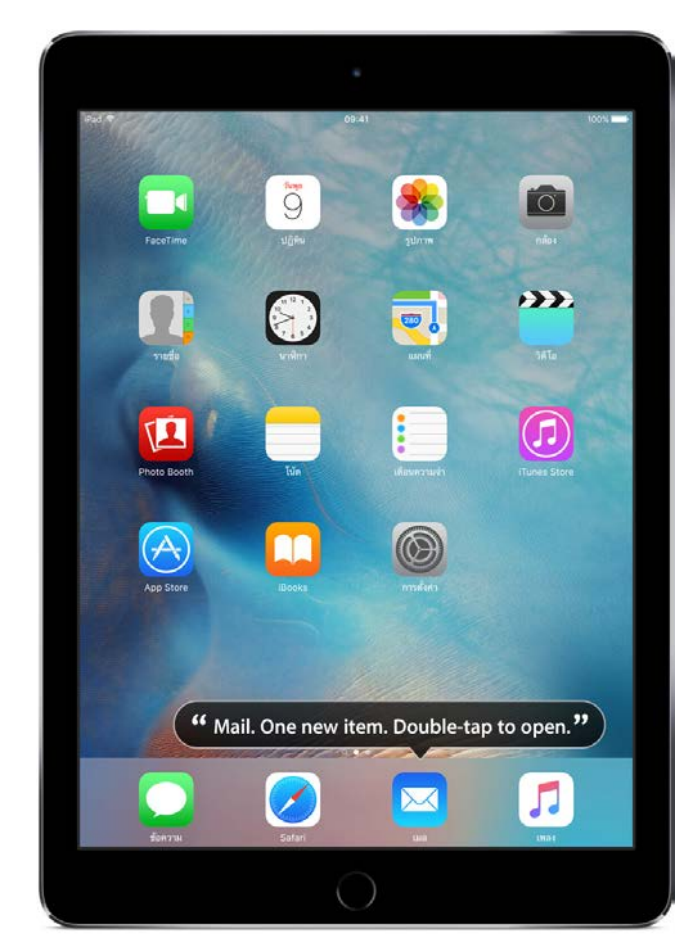

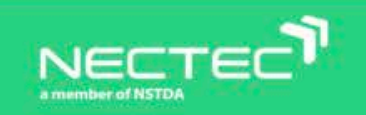

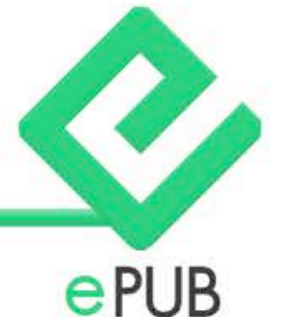

## **การนำทาง การอ่าน และการเปิดใช้งาน**

#### **การนำทาง และการอ่าน**

- **แตะ: เลือก และออกเสียงรายการ**
- **การกวาดนิ้วไปทางขวาหรือซ้าย: เลือกรายการถัดไป หรือก่อนหน้านี้**
- **การกวาดนิ้วขึ้นหรือลง: ขึ้นอยู่กับการตั้งค่าโรเตอร์**
- **แตะสองนิ้ว: หยุดพูดรายการปัจจุบันนั้น**
- **การกวาดนิ้วขึ้นสองนิ้ว: อ่านทั้งหมดจากด้านบนสุดของหน้าจอ**
- **การกวาดนิ้วลงสองนิ้ว: อ่านทั้งหมดจากตำแหน่งปัจจุบัน**
- **การเลื่อนด้วยสองนิ้ว: ย้ายสองนิ้วกลับไปกลับมาสามครั้งอย่างรวดเร็ว (แบบตัว "z") เพื่อยกเลิกคำเตือน หรือกลับไปหน้าจอก่อนหน้านี้ - การกวาดนิ้วขึ้นหรือลงด้วยสามนิ้ว: เลื่อนหนึ่งหน้าในครั้งเดียว**
- **การกวาดนิ้วไปทางขวาหรือซ้ายด้วยสามนิ้ว: ไปที่หน้าถัดไปหรือหน้าก่อนหน้า (ตัวอย่างเช่น บนหน้าจอโฮมหรือในหน้าจอหุ้น)**
- **แตะสามนิ้ว: พูดข้อมูลเพิ่มเติม เช่น ตำแหน่งภายในรายการ หรือข้อความที่เลือกไว้**
- **การแตะโดนใช้สี่นิ้วที่ด้านบนสุดของหน้าจอ: เลือกรายการแรกของหน้า**
- **การแตะโดนใช้สี่นิ้วที่ด้านล่างสุดของหน้าจอ: เลือกรายการสุดท้ายของหน้า**

### **เปิดใช้งาน**

- **แตะสองครั้ง: เปิดใช้รายการที่เลือก**
- **แตะสามครั้ง: แตะรายการสองครั้ง**
- **แตะแยก: เป็นหนึ่งในทางเลือกเพื่อเลือกรายการโดยการแตะสองครั้ง เพื่อเปิด ใช้งานรายการนั้น โดยการสัมผัสรายการด้วยนิ้วเพียงนิ้วเดียว แล้วแตะหน้าจอ ด้วยนิ้วอื่น**
- **แตะสองครั้งด้วยสองนิ้ว: รับหรือวางสาย เล่นหรือหยุดพักการเล่นเพลง, วิดีโอ, เสียงบันทึก หรือ รูปภาพ ถ่ายรูปในกล้อง เริ่มหรือหยุดพักบันทึกในกล้องหรือ เสียงบันทึก เริ่มหรือหยุดนาฬิกาจับเวลา**
- **แตะสองครั้งค้างไว้ด้วยสองนิ้ว: เปลี่ยนป้ายชื่อของรายการให้ค้นหาได้ง่ายยิ่งขึ้น**
- **แตะสามครั้งด้วยสองนิ้ว: เปิดใช้ปุ่มเลือกรายการ**
- **แตะสามครั้งด้วยสามนิ้ว: ปิดเสียง หรือเปิดเสียงของ VoiceOver**
- **แตะสี่ครั้งด้วยสามนิ้ว: เปิด หรือปิดม่านหน้าจอ**

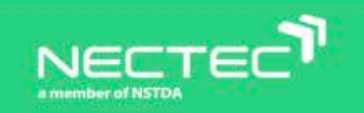

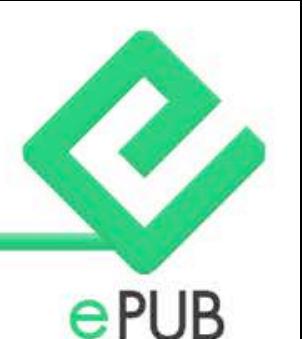

## **ระบบควบคุมเสมือนจริง**

### **โรเตอร์**

**VoiceOver มีระบบควบคุมเสมือนจริงที่เรียกว่า ''โรเตอร์'' การหมุนโรเตอร์โดย ใช้สองนิ้วหมุนบนหน้าจอเหมือนกับที่กำลังหมุนหน้าปัดจริงๆ จะเปลี่ยนวิธีที่ VoiceOver เลื่อนไปยังแต่ละส่วนบนหน้า eBooks หรือเอกสารตามการนำทาง ที่ตั้งค่าไว้โดยในขณะที่กำลังอยู่ในหน้า eBooks ให้หมุนโรเตอร์เพื่อฟังการตั้งค่า เช่น "หัวเรื่อง" (Headings), "ลิงก์" (Links) และ "ภาพ" (Images) จากนั้นให้ ปัดนิ้วเพื่อเลือกว่าจะใช้การนำทางแบบใดบนหน้า eBooks เช่น ข้ามจากหัวเรื่อง หนึ่งไปยังหัวเรื่องถัดไป หรือถ้าจะเลื่อนไปตามเอกสาร ก็ทำได้ง่ายๆ นอกจากนี้โรเตอร์ยังมีการตั้งค่าอย่างเช่น "คำ" (Word) หรือ "อักขระ" (Character) ให้เลือกได้ว่าจะใช้การนำทางข้อความในลักษณะใด ซึ่งมีประโยชน์มากสำหรับการตรวจสอบตัวสะกด และไวยากรณ์ อีกทั้งยังสามารถ ปรับแต่งองค์ประกอบโรเตอร์ได้เองจากตัวเลือกมากมาย ที่มีให้ซึ่งรวมถึงภาษาด้วย** 

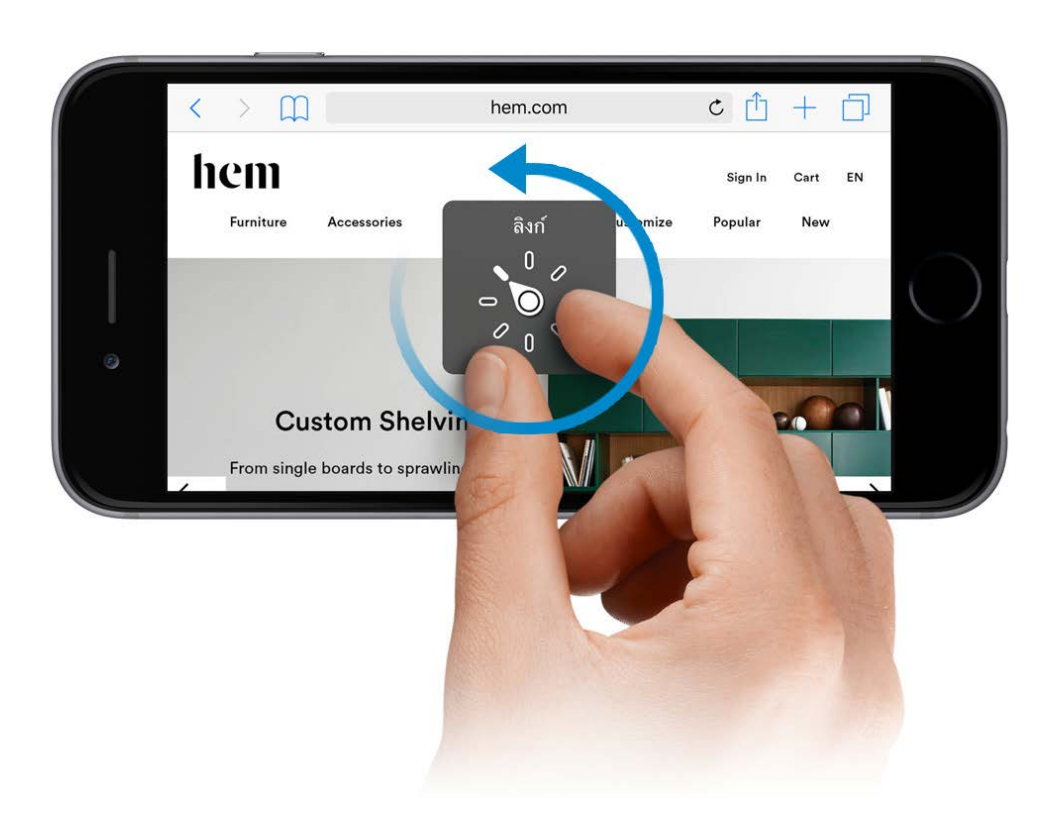

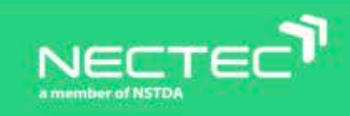

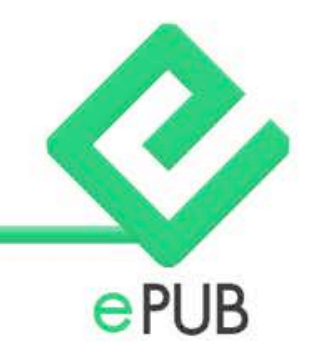